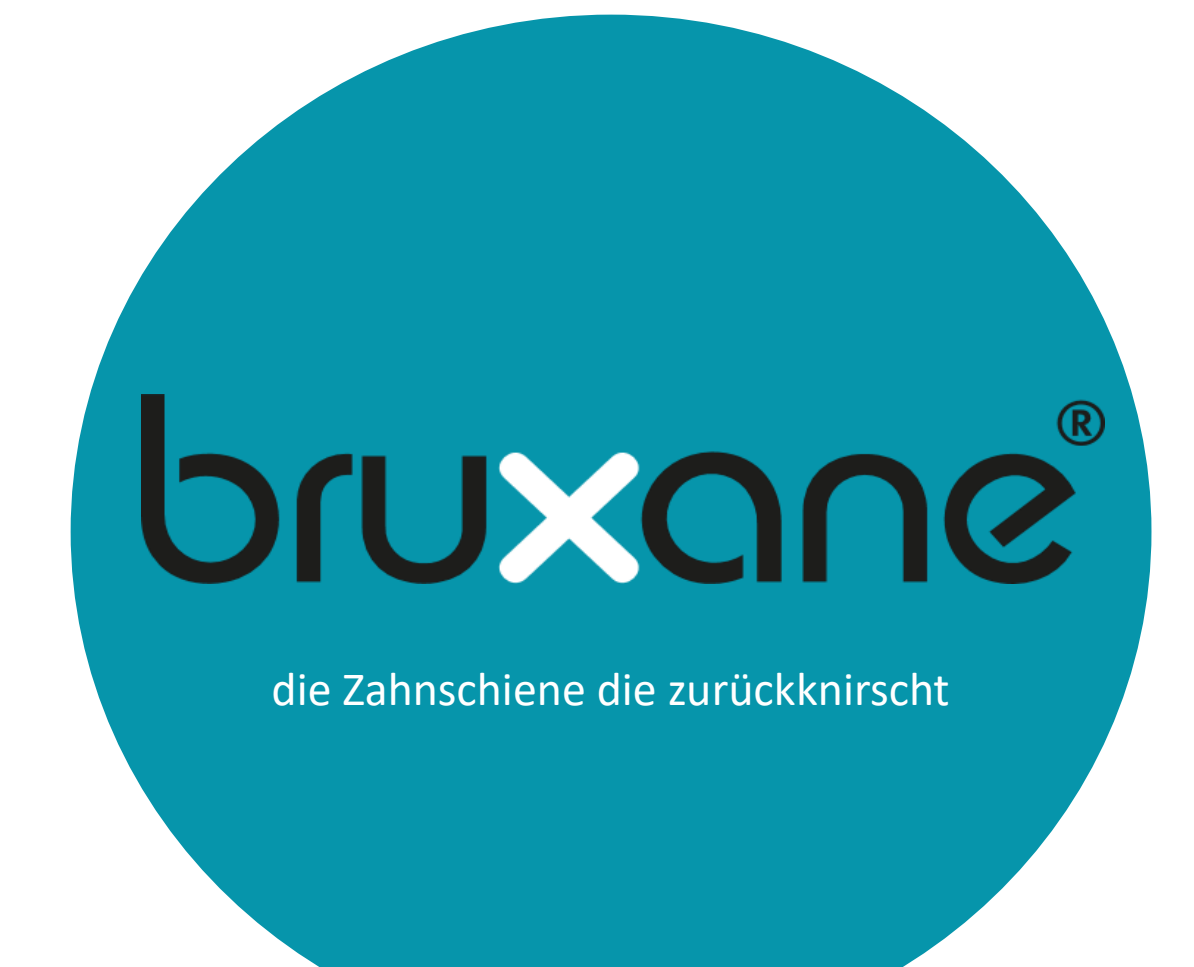

# **Software Datenauslesung Einstellung Grafikerstellung**

\_\_\_\_\_\_\_\_\_\_\_\_\_\_\_\_\_\_\_\_\_\_\_\_\_\_\_\_\_\_\_\_\_\_\_\_\_\_\_\_\_\_\_\_\_\_\_\_\_\_\_\_\_\_\_\_\_\_\_\_\_\_\_\_\_\_\_\_\_\_\_

# **Patient**

## **Vorwort**

Dieses Softwarehandbuch richtet sich an Patienten.In diesem Handbuch wird der Download, Start und die Bedienung der bruXane ReadOut.exe beschrieben. Dieses Handbuch kann als Einleitung und auch Nachschlagewerk dienen.

# **Inhalt**

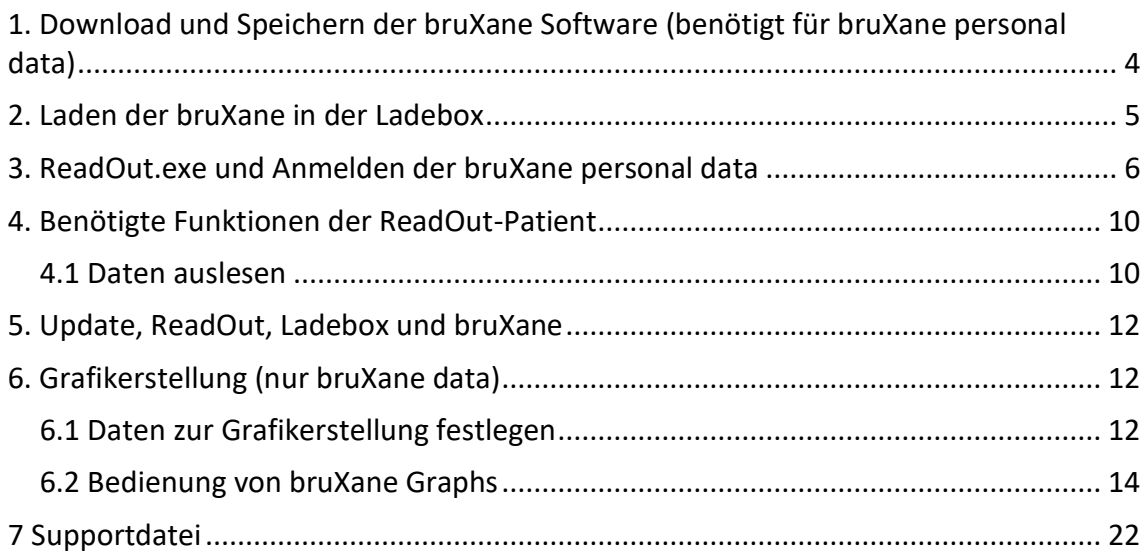

# <span id="page-3-0"></span>**1. Download und Speichern der bruXane Software (benötigt für bruXane personal data)**

Zum Betreiben der bruXane Software benötigen Sie ein Windows-Betriebssystem ab Win7 aufwärts. Die aktuelle Version der bruXane Auslesoftware "bruXane\_ReadOut.zip" finden Sie unter www.bruxane.com/downloads.

Laden Sie die aktuelle bruXane Auslesesoftware von der Downloadseite als zip.file herunter und entpacken Sie die ReadOut.exe in einen neu erstellten "bruXane" Ordner.Die "bruXane\_ReadOut.exe" bzw. der bruXane-Ordner darf nicht direkt auf dem Desktop oder im Verzeichnis c:/users gespeichert werden! "bruXane ReadOut.exe" kann auch auf einem Serverlaufwerk gespeichert werden und Sie können sich eine Verknüpfung auf dem Desktop erstellen.

Schließen Sie Ihre Ladebox über den USB-Port an Ihren Rechner an und platzieren Sie Ihre bruXane in der Ladebox. Wie Sie ihre bruXane richtig positionieren können Sie auf Kapitel 2 lesen.

Doppelklick auf "bruXane ReadOut.exe". Falls eine Sicherheitswarnung erscheint, klicken Sie bitte auf Ausführen.

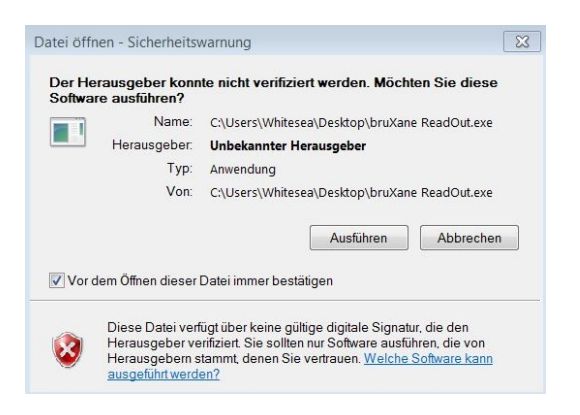

Wenn Sie den Haken aus der Checkbox entfernen, erscheint dieser Dialog beim nächsten Starten der "bruXane-ReadOut.exe" nicht mehr.

Standardmässig sind alle für den Betrieb der bruXane Software benötigten Treiber in Ihrem Betriebssystem vorinstalliert.Bei Installationsproblemen können Sie folgende Treiber herunterladen und nachinstallieren (beachten Sie, dass dafür evtl. Administratorrechte benötigt werden).

- FTDI Treiber für Ihre Ladebox
- vcresdist v86-Datei für Ihre Ladebox (optional , Admin Rechte erforderlich)

Bitte folgen Sie den Hinweisen während Ihrer Installation.

# <span id="page-4-0"></span>**2. Laden der bruXane in der Ladebox**

Der Energiespeicher Ihrer bruXane ist ein Akku, der induktiv über die Ladebox geladen werden kann. Schließen Sie dafür die Ladebox an der USB-Buchse Ihres Computers oder über das USB-Steckernetzteil an eine Steckdose an.

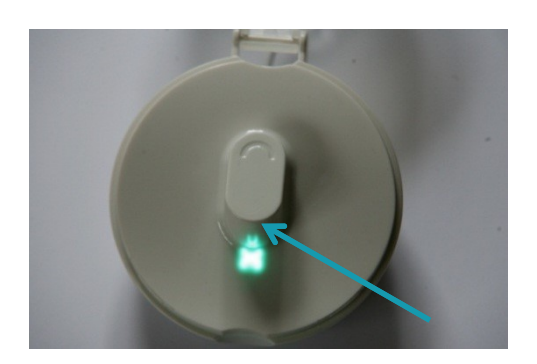

Die LED in der Ladebox beginnt türkis zu leuchten.

Positionieren Sie Ihre bruXane mit der flachen, kreisförmigen Seite (bruXane-Logo) auf die zentrale, erhabene Ladefläche (Plateau) der geöffneten Ladebox.

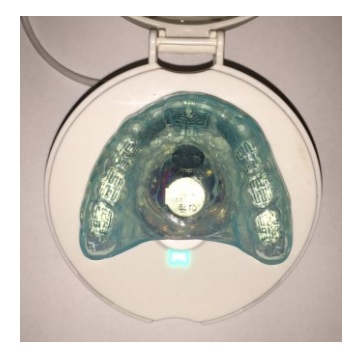

Die Ladebox erkennt die bruXane. Die türkise LED in der Ladebox beginnt zu blinken und die LED in Ihrer bruXane blinkt ebenfalls.

### **Ladezustand Akku bruXane**

- Akku komplett entladen: LED Ladebox blinkt nur kurz, leuchtet danach türkis. LED in bruXane leuchtet nicht
- Akku fast leer: LED Ladebox blinkt türkis; LED in bruXane blinkt orange
- Akku halb geladen: Beide LEDs (bruXane und Ladebox) blinken türkis
- Akku komplett geladen: Beide LEDs (bruXane und Ladebox) leuchten dauerhaft türkis
- Bei komplett geladenem Akku erlischt die türkise LED in der bruXane nach wenigen Minuten wieder

### **Lassen Sie den Deckel der Ladebox während des Ladevorganges geöffnet**.

Sie können die bruXane im voll geladenen Zustand in der Ladebox belassen. Es ist normal, dass sich ein voll geladener Akku sehr langsam wieder entlädt. Ggfs. startet der Ladevorgang (blinken der türkisen LEDs) nach einiger Zeit wieder von vorne.

## <span id="page-5-0"></span>**3. ReadOut.exe und Anmelden der bruXane personal data**

Ihre bruXane personal besitzt eine Infrarotschnittstelle, über die Informationen zu Ihrer bruXane mit der Ladebox ausgelesen und auf einen Computer übertragen werden können.

**VORBEREITUNG**: Die "bruXane\_ReadOut.exe" darf nicht direkt auf dem Desktop oder im Verzeichnis c:/users gespeichert werden.

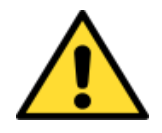

Schließen Sie Ihre Ladebox über den USB-Port an Ihren Rechner an und platzieren Sie Ihre bruXane in der Ladebox. Beim ersten Mal kann es einige Sekunden dauern bis die Ladebox initialisiert ist.

Wenn Sie ihre bruXane personal anmelden schließen Sie bitte den Deckel der Ladebox, um äußere Lichtquellen auszuschließen. Fremde Lichteinstrahlung könnte die IR-Kommunikation zwischen dem Rechner und der Ladebox stören.

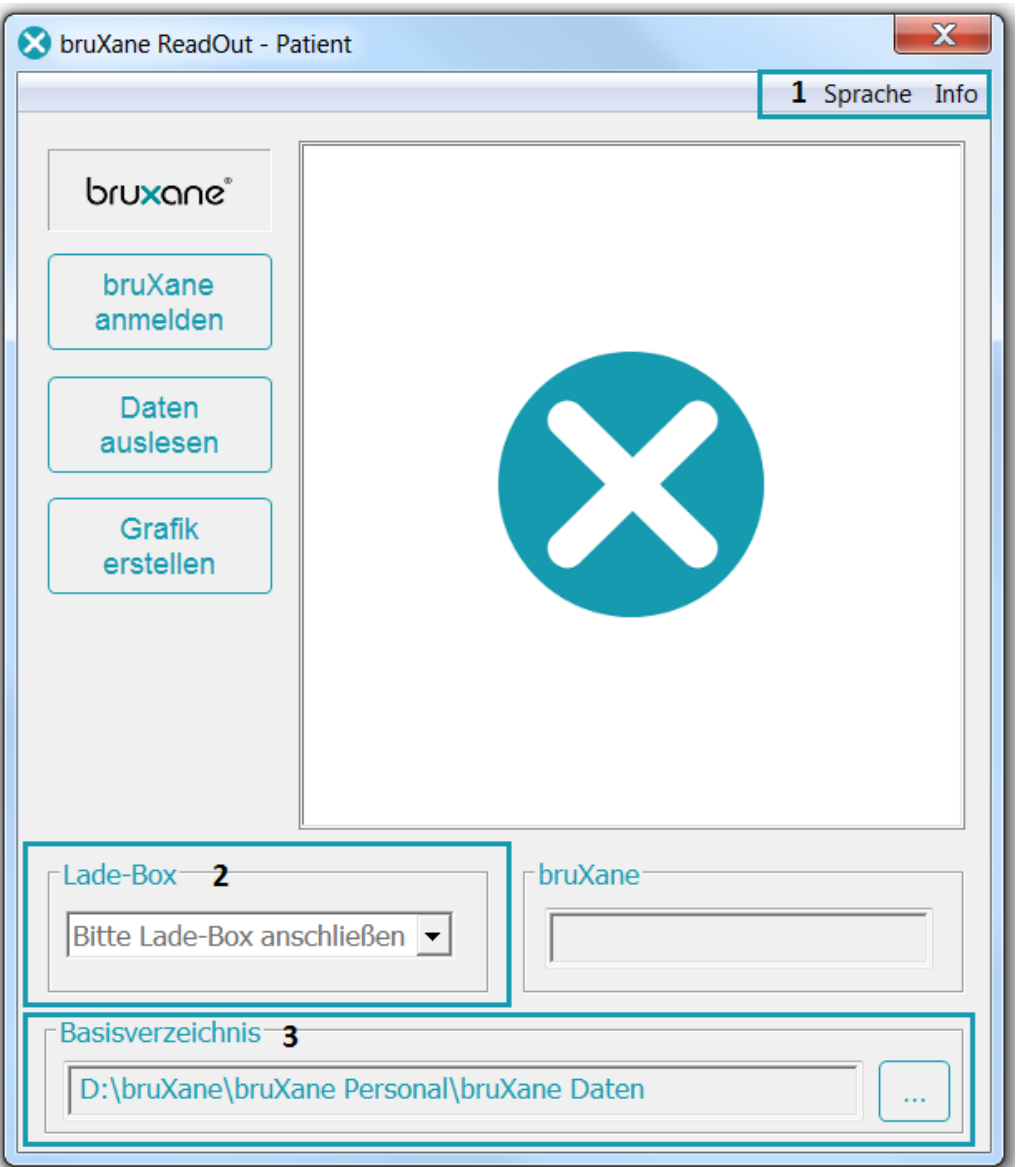

Nach dem Start der Software öffnet sich die erste Ansicht für die ReadOut. Rechts unter dem Menü "Sprache" (1) können Sie zwischen den unterstützen Sprachen wechseln.

Ist eine Ladebox angeschlossen wird diese unter "Ladebox" (2) angezeigt.

Bitte beachten Sie, dass Sie im "Basisverzeichnis " (3) nicht das Laufwerk C:/users oder den Desktop zum speichern einstellen.

Klicken Sie auf "bruXane anmelden".

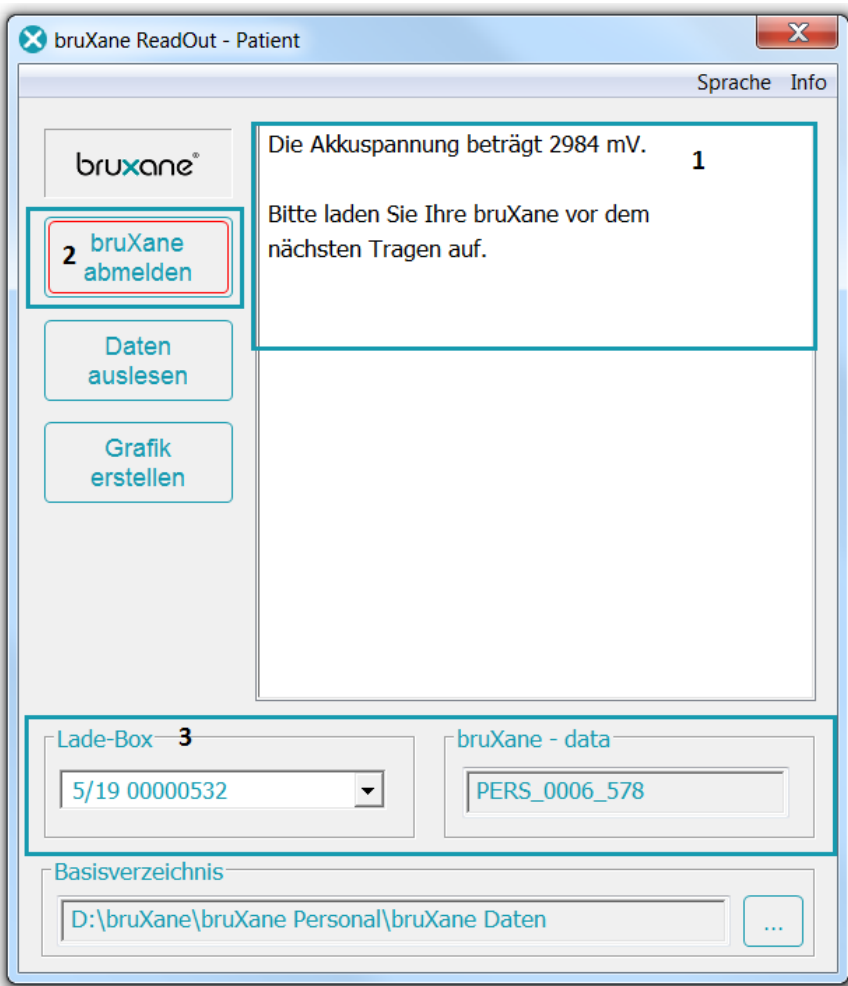

Die ID der "Lade-Box" (3) wird unten links angezeigt. Über die Mouseover Funktion wird die Firmware angezeigt.

Sind mehrere Ladeboxen am Computer angeschlossen können Sie diese über die Dropdown-Liste auswählen.

Der Button "bruXane anmelden" wechselt zu "bruXane abmelden" (2). Sobald Ihre bruXane in der ReadOut.exe angemeldet ist, leuchtet die orange LED in der bruXane dauerhaft . Nach manuellem abmelden über (2) oder automatisch nach ca. 10min erlischt diese orange LED wieder und bruXane/Ladebox gehen wieder in den normalen Ladezyklus über.

Der "Ladezustand" (1) des Akkus wird im rechten Fenster angezeigt. Wenn bereits Knirschereignisse aufgezeichnet wurden wird dies ebenfalls in der Vorschau (1) angezeigt.Wenn der Akku nicht ausreichend geladen ist wird neben dem Akkuladezustand die Meldung "Bitte laden Sie Ihre bruXane vor dem nächsten Tragen auf" gezeigt.

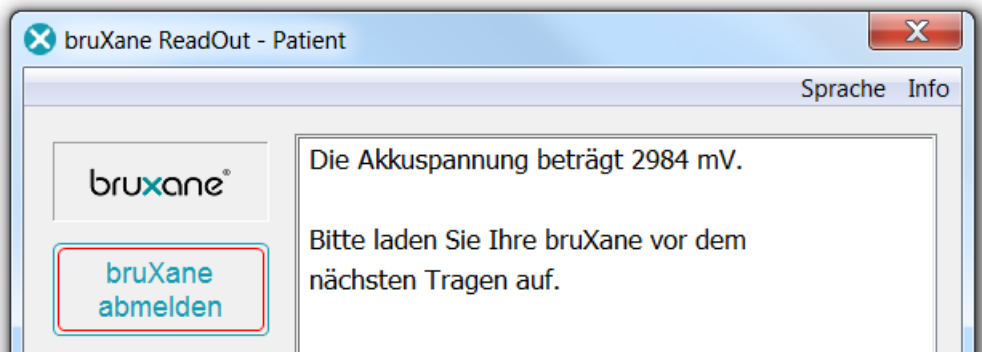

Hat der Akku einen Ladezustand unter 3400 mV sind die meisten Funktionen (Vibration des Motors, Auslesen der bruXane etc.) inaktiv.

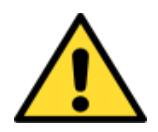

**ACHTUNG:** In diesem Zustand darf die bruXane nicht über Nacht getragen werden, da voraussichtlich die Akkuspannung nicht ausreicht, um den Vibrationsmotor die ganze Nacht anzusteuern. (bruXane kann beschädigt werden, wenn biofeedback nicht wirkt.) Sinkt der Ladezustand unter 2900mV kann Datenverlust auftreten.

Bitte laden Sie die bruXane auf bevor Sie diese tragen.

# <span id="page-9-0"></span>**4. Benötigte Funktionen der ReadOut-Patient**

### <span id="page-9-1"></span>**4.1 Daten auslesen**

Durch Klicken auf den Button "bruXane anmelden" wird Ihre bruXane in den Auslesemodus geschaltet (Dauerleuchten der orangen LED der bruXane für ca. 10 Minuten). Danach wechselt die bruXane automatisch wieder in den Aufzeichnungsmodus. Im Aufzeichnungsmodus kann die bruXane nicht ausgelesen werden.

Zum Auslesen der Daten muss sich die bruXane im Auslesemodus befinden.

Stellen Sie den Speicherort der ausgelesenen Daten ganz unten unter "Basisverzeichnis"(1) ein (nicht "Desktop" und nicht unter c:/user).

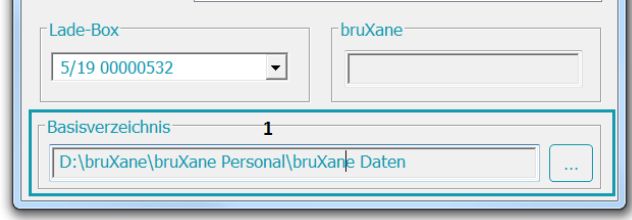

Klicken Sie auf "Daten auslesen"(1). Das Kontrollfenster (2) zeigt folgende Daten an:

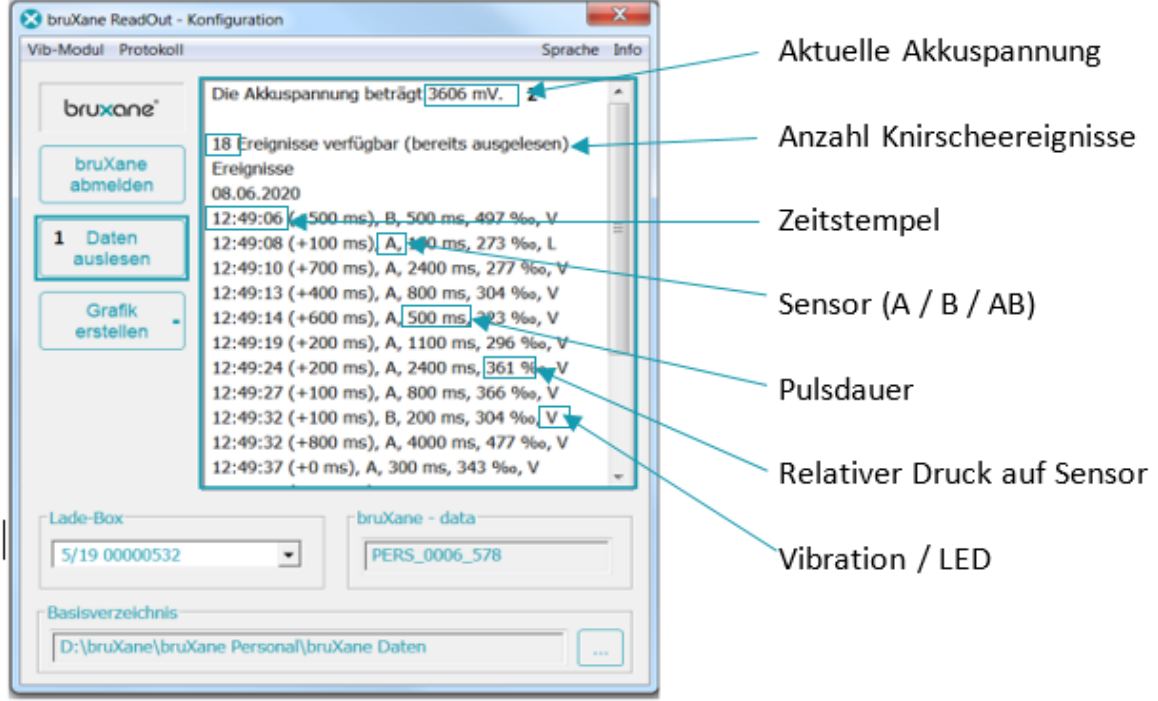

In dem oben angegebenen Basisverzeichznis wird für jede bruXane ID ein separater Unterordner angelegt.

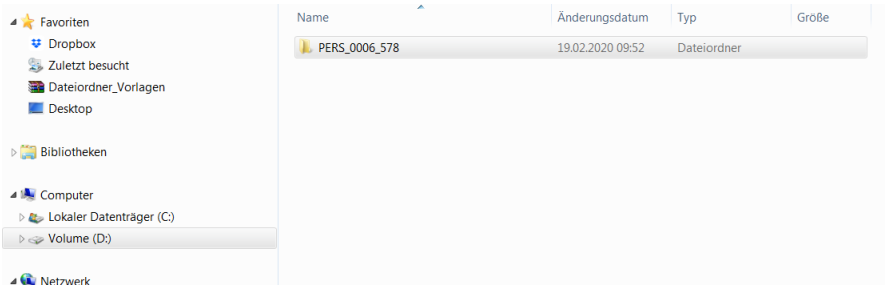

Innerhalb dieses Ordners finden Sie Ihre aufgezeichneten Daten als .bmM-Datei mit der Datumsangabe im Filenamen. Die .bmM-Datei ist im Prinzip eine .csv-Datei und kann z.B. mit einem Texteditor oder Excel geöffnet werden.

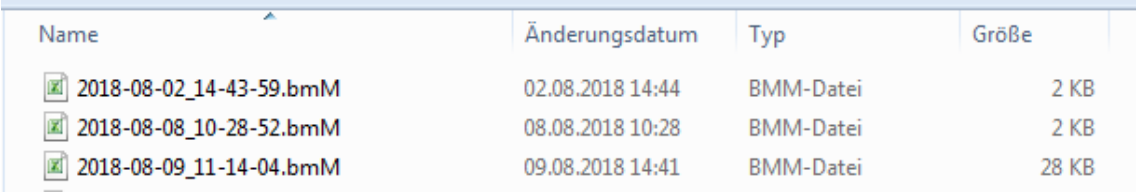

Wurden die Daten bereits ausgelesen erhalten Sie die Meldung ob Sie sie erneut speichern wollen:

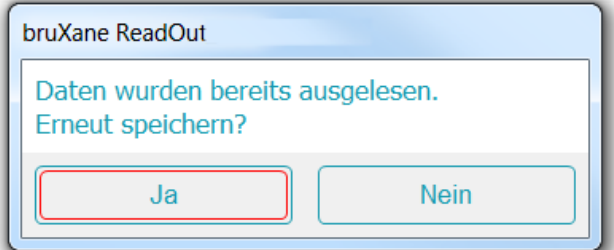

Eine erneut gespeicherte Datei erhält im Dateinamen das aktuelle Datum und Uhrzeit mit dem Namenszusatz …\_dup.bmM.

War der Akku Ihrer bruXane zwischenzeitlich komplett entladen kann es vorkommen dass bei den gespeicherten Knirschereignissen die Zuordnung zu Datum/Uhrzeit verloren geht. In diesem Fall erhält die Auslesedatei den Namenszusatz …\_rst.bmM.

# <span id="page-11-0"></span>**5. Update, ReadOut, Ladebox und bruXane**

Neue Versionen der ReadOut, der Firmware für die Ladebox oder der Firmware für bruXane werden automatisch erkannt und über ein dann zusätzlich eingeblendetes Menü "Aktualisierung"(1) angezeigt.

Dazu muss Ihr Rechner mit dem Internet verbunden sein.

Je nach angebotenem Typ kann dieses Upgrade dann direkt durch Klick aus der "ReadOut"(2) geladen werden.

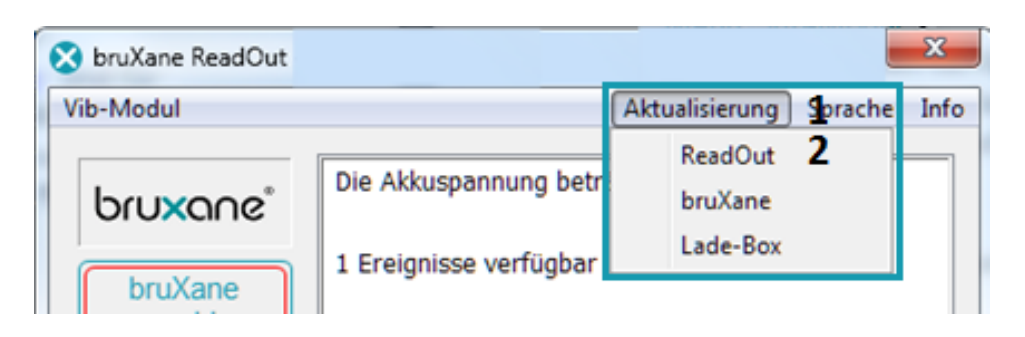

Bitte halten Sie sich an die Anweisungen auf dem Bildschirm.

# <span id="page-11-1"></span>**6. Grafikerstellung (nur bruXane data)**

Aus den aufgezeichneten Knirschdaten können mithilfe der ReadOut.exe einfache Grafiken erstellt werden.

Eine oder mehrere Auslesedateien .bmM können verknüpft und als ausgewertete Datei .csv gespeichert werden.

## <span id="page-11-2"></span>**6.1 Daten zur Grafikerstellung festlegen**

Legen Sie die bruXane personal in die Ladebox und starten Sie die ReadOut.exe. Klicken Sie auf "bruXane anmelden"(1). Anschließend klicken Sie auf "Daten auslesen"(2). Klicken Sie auf den Button "Grafik erstellen"(3).

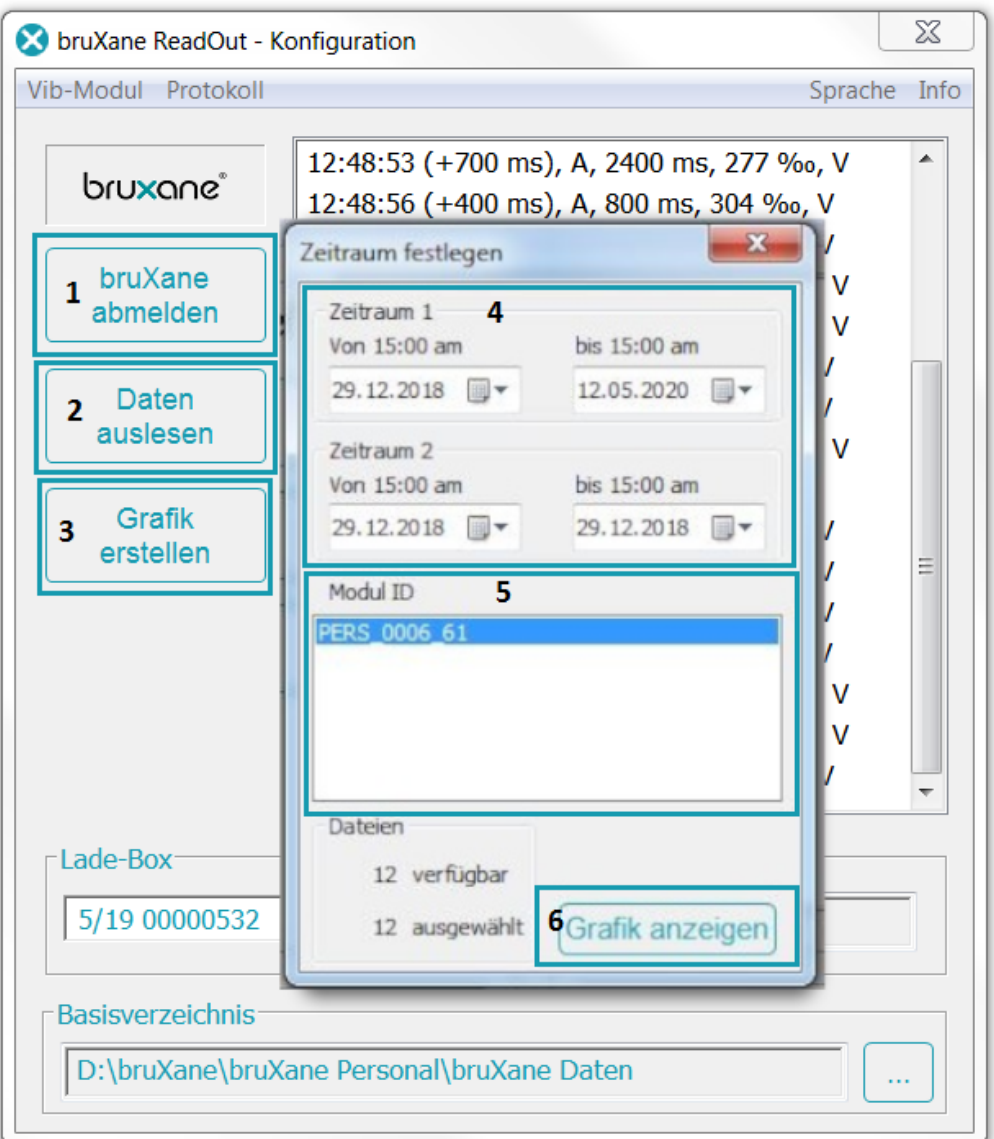

Es öffnet sich ein Fenster in dem Sie den "Zeitraum" (4) auswählen können, für den eine Grafik erzeugt werden soll. Die Modul ID wird automatisch von Ihrer bruXane übernommen. Es werden nur Auslesedateien verwendet, die in dem korrekten Basisverzeichnis (Basisverzeichnis der ReadOut.exe ganz unten) liegen. Wird an den Zeiteinstellungen nichts verändert, wird durch Klick auf "Grafik anzeigen" (6) eine Grafik über alle verfügbaren Auslesedateien (in diesem Fall befinden 12 Dateien im Verzeichnis) erstellt (wenn Auslesedateien über mehrere Jahre vorhanden sind, kann das sehr unübersichtlich werden).

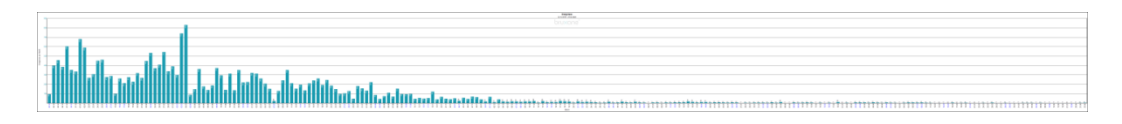

Um gezielt einzelne Zeiträume zu betrachten, z.B. nur die ersten Wochen der Tragedauer mit den letzen Wochen zu Vergleichen, kann man das über Zeitraum 1 (erste Phase) und Zeitraum 2 (letzte Phase) definieren.

**Freignisse** 29.12.2018 - 12.05.2020 bruxanei en.  $\frac{1}{8}$  $\overline{AB}$ Ereignisse 04.03<br>05.03<br>06.03  $\overline{08.0}$ **S** 

Von den 12 verfügbaren Dateien werden jetzt nur noch die 2 im gewählten Zeitraum verwendet.

Wenn bei Klick auf "Grafik erstellen"(3) keine bruXane angemeldet ist, wird eine Auswahl aller bruXanes (Modul-ID) angezeigt, für die Auslesdaten in der Verzeichnisstruktur vorhanden sind.

Nach Auswahl einer "Modul-ID"(5) erfolgt die Grafikerstellung wie beschrieben.

Anschließend öffnet sich bruXane Graphs.

### <span id="page-13-0"></span>**6.2 Bedienung von bruXane Graphs**

Datei Drucken Einstellungen<br>
Datei Drucken Einstellungen<br>
Datei Drucken Einstellungen

Über das Menü "Datei" können

- ausgewählte Grafiken im .png-Format gespeichert werden ("Ausgewählten Graph speichern")
- alle Grafiken im .png-Format gespeichert werden ("Alle Graphen speichern")

Über das Menü "Drucken" können ausgewählte Grafiken oder alle Grafiken ausgedruckt werden, sowie der Drucker ausgewählt werden.

Über das Menü "Einstellungen" kann das Erscheinungsbild der Grafiken konfiguriert werden:

- Linien- oder Balken-Grafik
- Beschriftung der Achsen
- eine Legende hinzugefügt werden
- die Ausrichtung und Position der Legende definiert werden
- ein Patientenname hinzugefügt werden

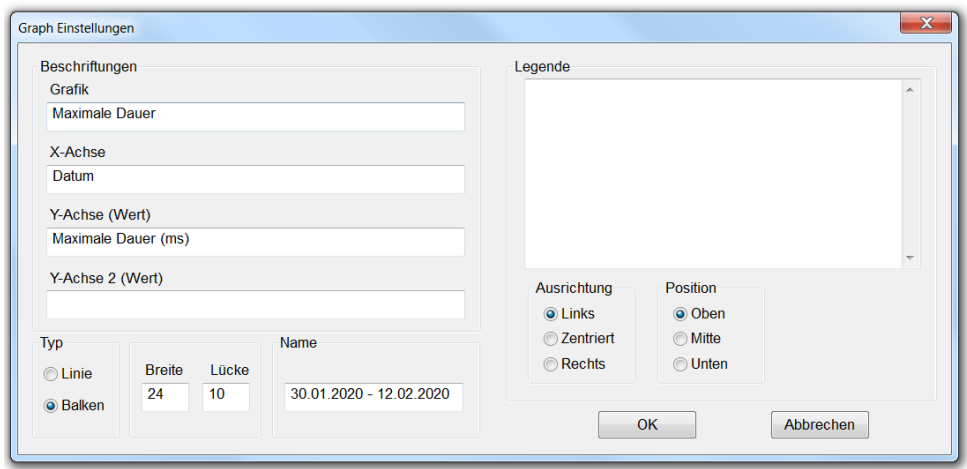

Folgende Auswertungen können grafisch angezeigt werden:

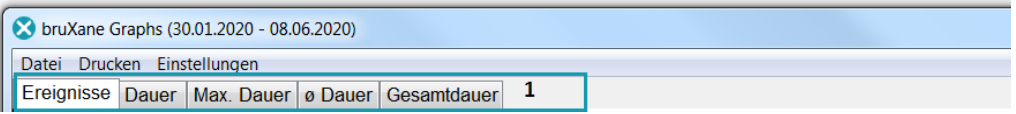

"Ereignisse", "Dauer"," Max. Dauer", "Durschnittliche Dauer", "Gesamtdauer" (1) können grafisch angezeigt werden.

**Ereignisse:** Es wird die Anzahl der Knirschereignisse pro Nacht angezeigt.

Seit der bruXane Firmware V4.11 wird bei jedem Knirschereigniss der Akkuladezustand in den Kategorien "Voll", "Niedrig" bzw. "Leer" mitgeloggt und bei den Grafiken "Anzahl der Knirschereignisse" pro Nacht farblich angezeigt:

"blau": Akku war die gesamte Nacht ausreichend geladen

"orange": Akku hat während der Nacht einen niedrigen Ladezustand erreicht. Bitte regelmässiger laden.

"rot": Akku war während der Nacht so leer, dass der Motor nicht mehr angesteuert wurde (kein Biofeedback). Kritisch, bruXane wird durch das fehlende Biofeedback zu stark belastet und kann vorzeitig verschleissen.

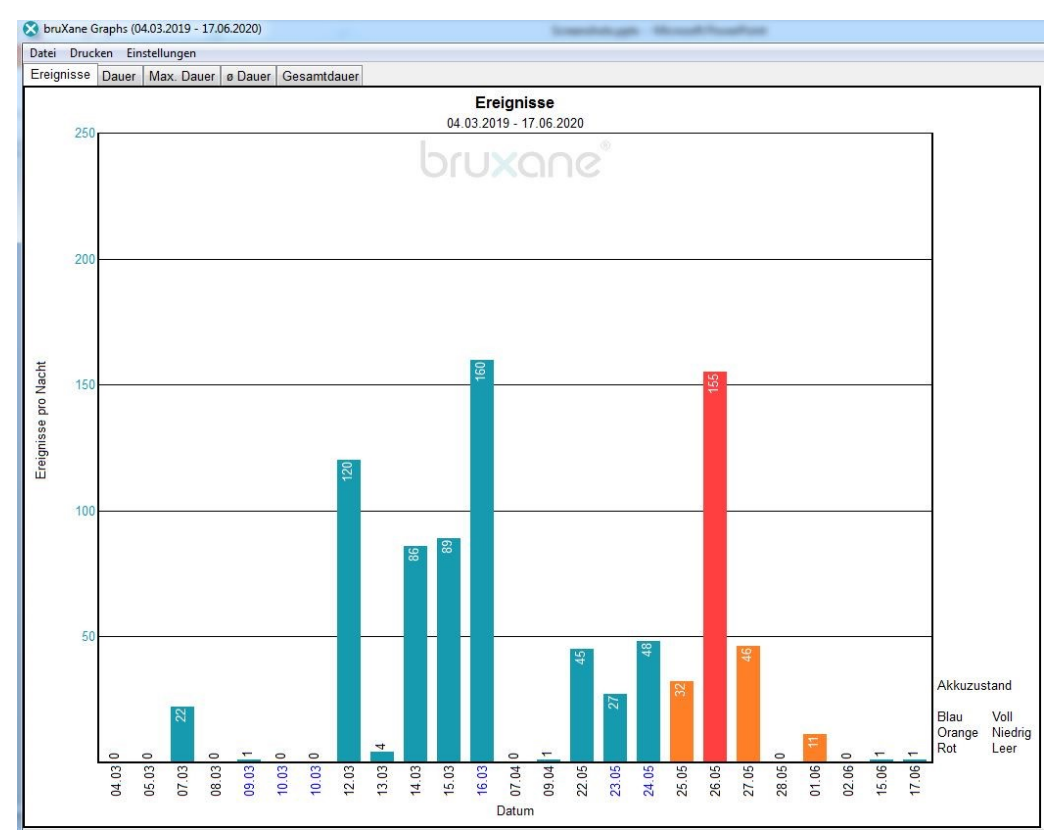

Anzahl Knirschereignisse pro Nacht als Balkendiagramm in der bruXane Graphs

Datei Drucken Einstellungen

|  |  |  | Ereignisse Dauer   Max. Dauer   ø Dauer Gesamtdauer |
|--|--|--|-----------------------------------------------------|

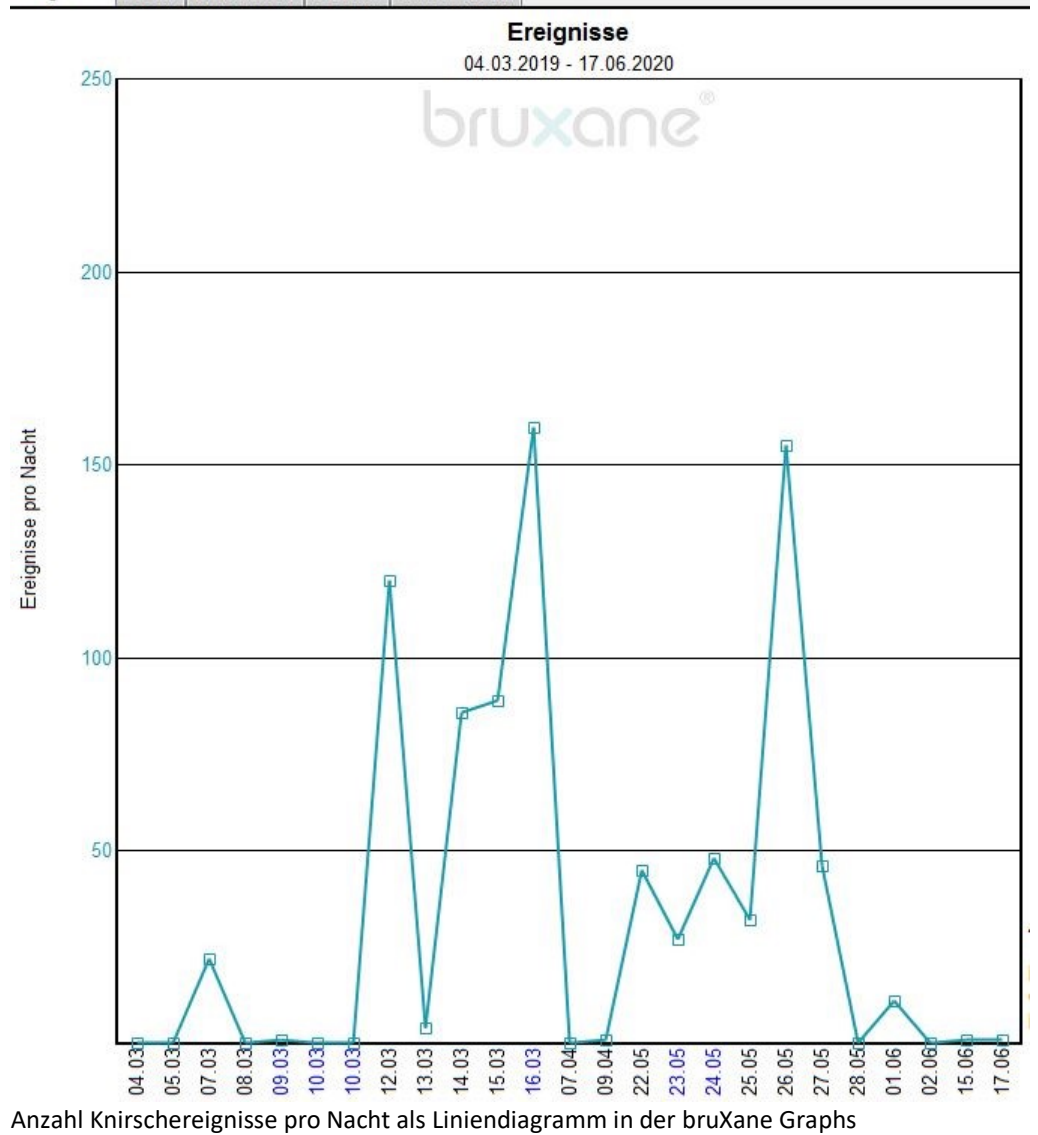

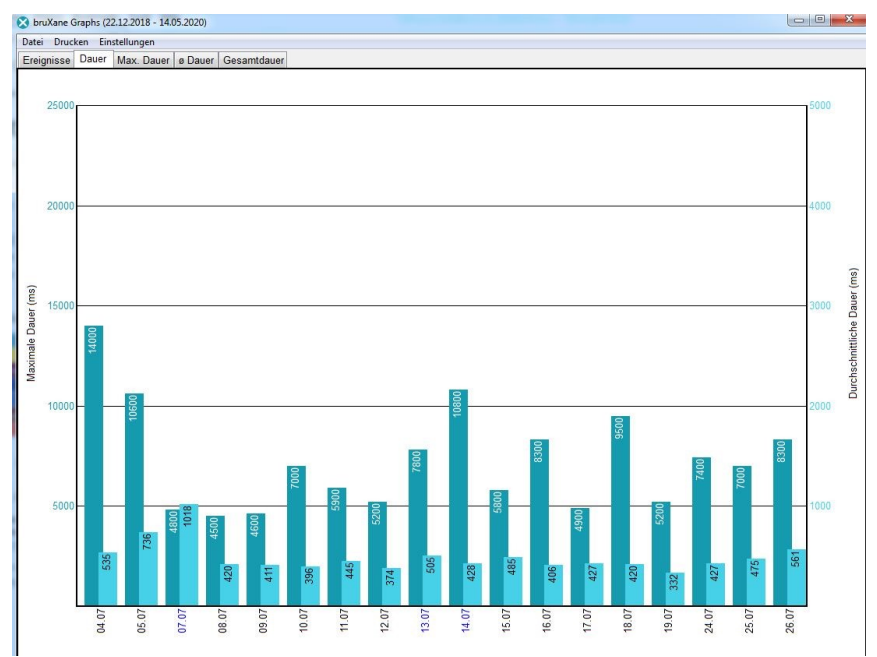

**Dauer:** Es wird die maximale Dauer (linke Skala) sowie die durchschnittliche Dauer (rechte Skala) einzelner Knirschereignisse pro Nacht in msec angezeigt.

Maximale und durchschnittliche Knirschdauer pro Nacht als Balkendiagramm.

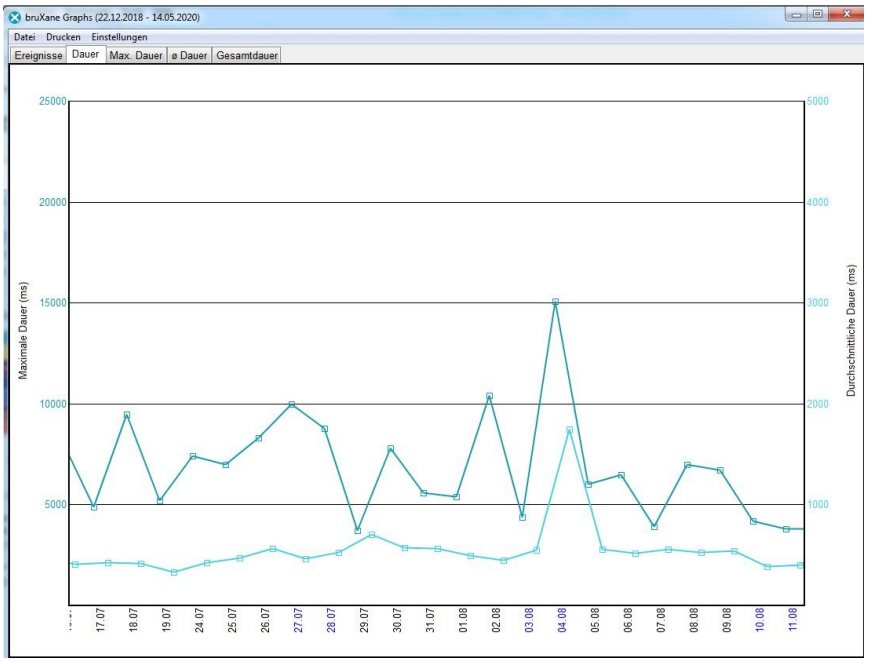

Maximale und durchschnittliche Knirschdauer pro Nacht als Liniendiagramm.

**Max. Dauer:** Es wird die maximale Dauer eines Knirschereignisses pro Nacht in msec angezeigt.

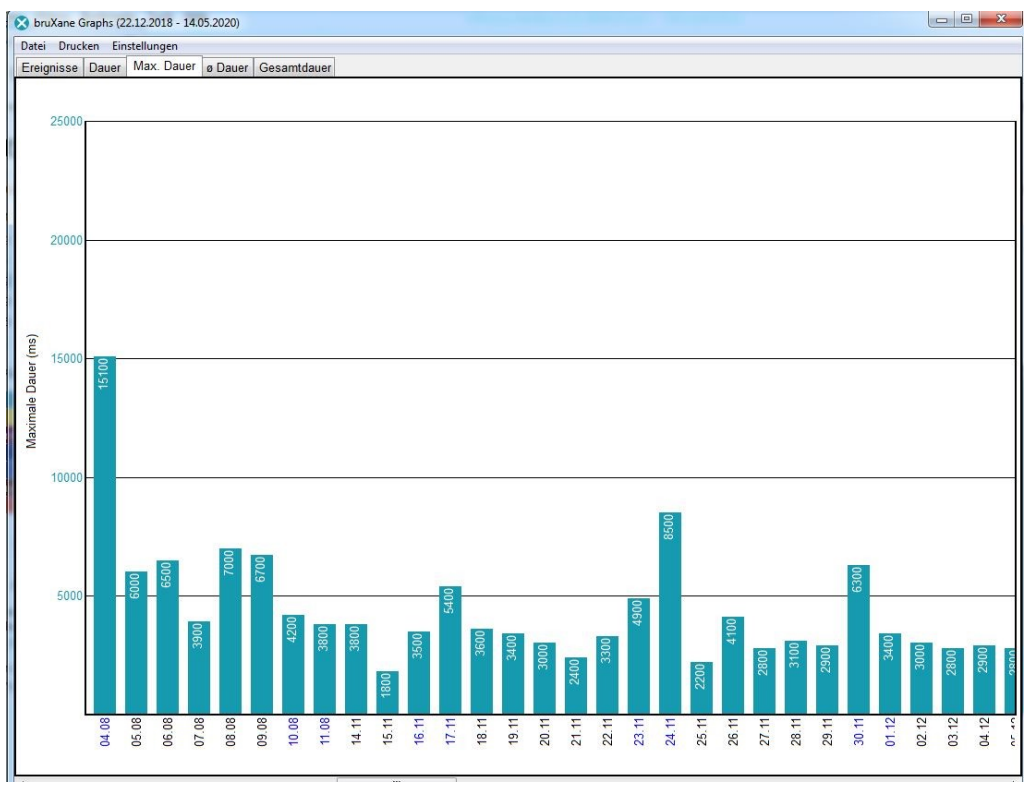

Maximale Knirschdauer pro Nacht als Balkendiagramm.

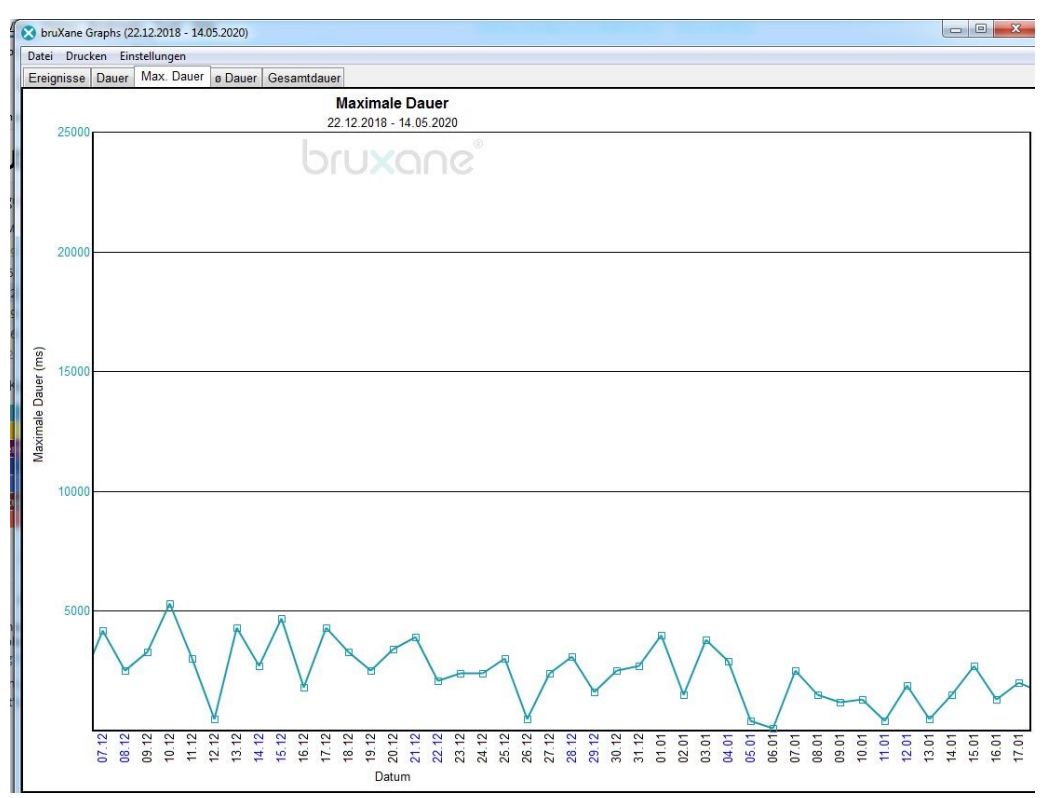

Maximale Knirschdauer pro Nacht als Liniendiagramm

**Ø Dauer:** Es wird die durchschnittliche Dauer der Knirschereignisse pro Nacht in msec angezeigt.

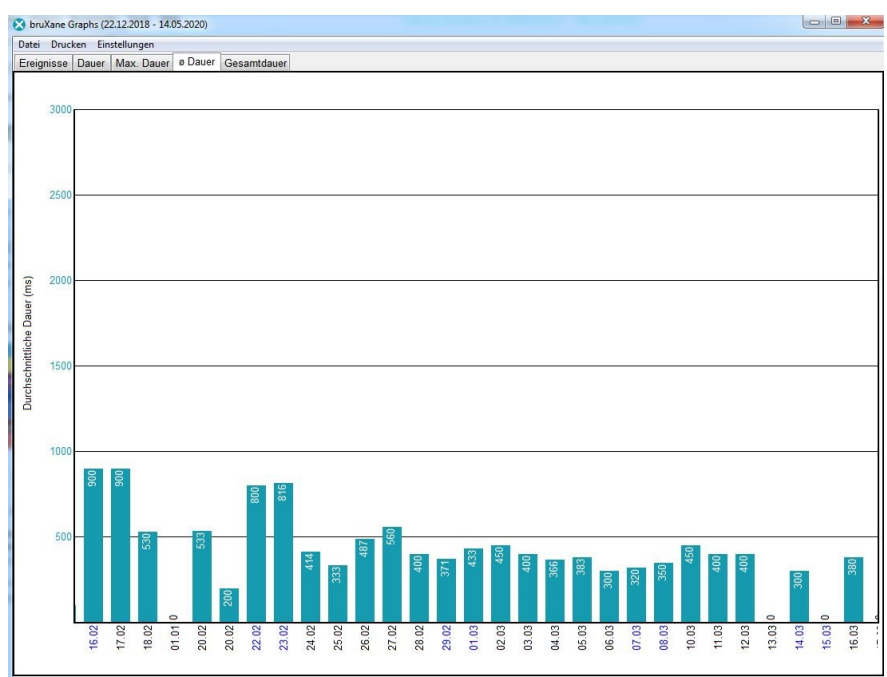

Durchschnittliche Knirschdauer pro Nacht als Balkendiagramm.

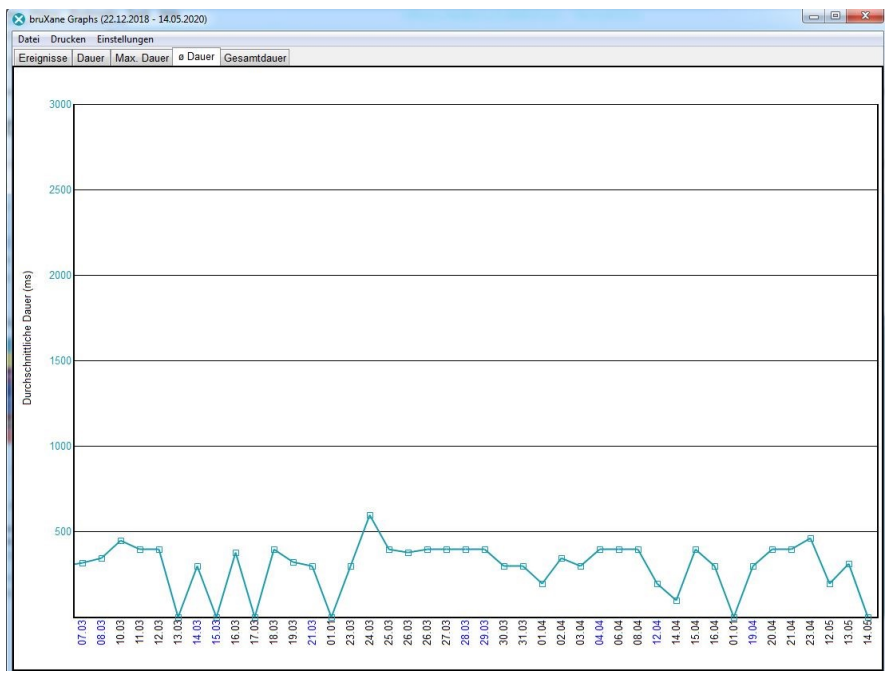

Durchschnittliche Knirschdauer pro Nacht als Liniendiagramm.

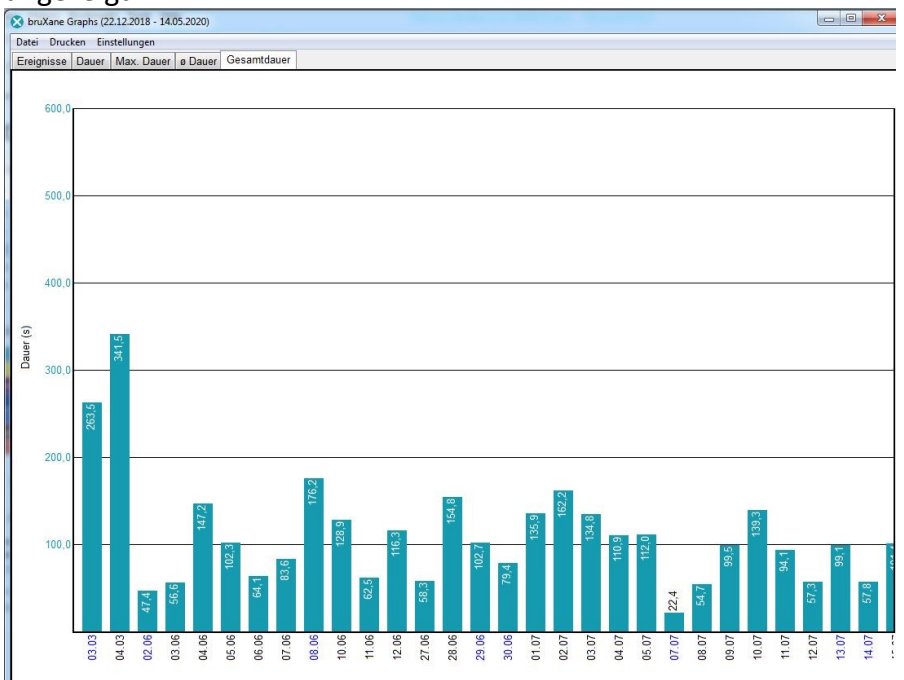

**Gesamtdauer:** Es wird die kumulierte Dauer aller Knirschereignisse einer Nacht in sec angezeigt.<br>**B** bruXane Graphs (22.12.2018 - 14.05.2020)

Gesamtknirschdauer pro Nacht als Balkendiagramm.

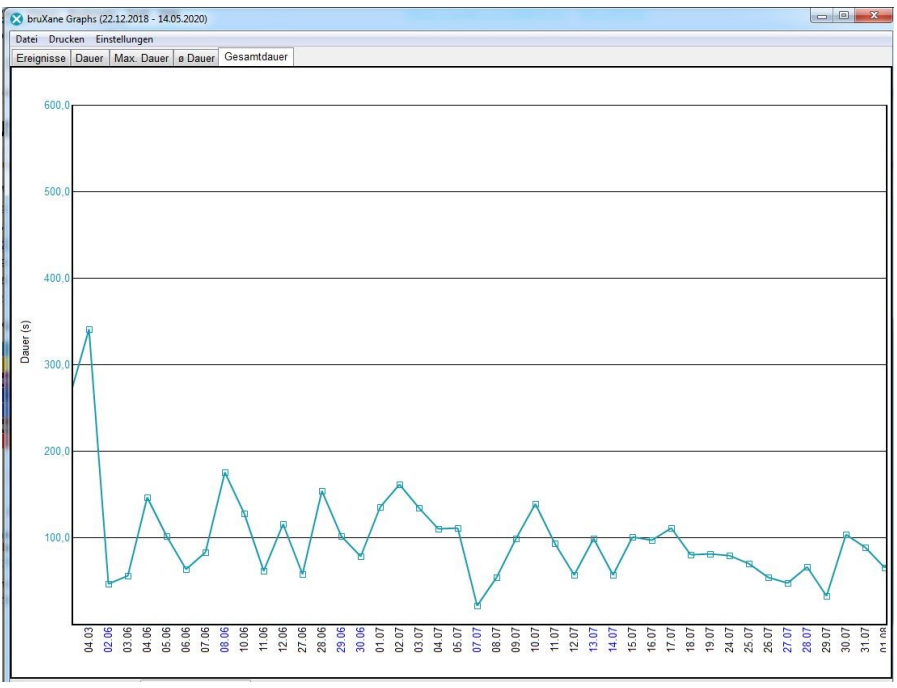

Gesamtknirschdauer pro Nacht als Liniendiagramm.

# <span id="page-21-0"></span>**7 Supportdatei**

Beim Schliessen der ReadOut wird eine "Supportdatei" erzeugt, in der der Inhalt dieser "ReadOut-Session" mitgeloggt wurde (z.B. welche Modul-IDs wurden angemeldet und ausgelesen, wurden Updates durchgeführt, wurden Schwellenwerte geändert etc.). Eine "Support-Datei"(1) kann auch manuell für die gerade angemeldete Modul-ID erzeugt werden:

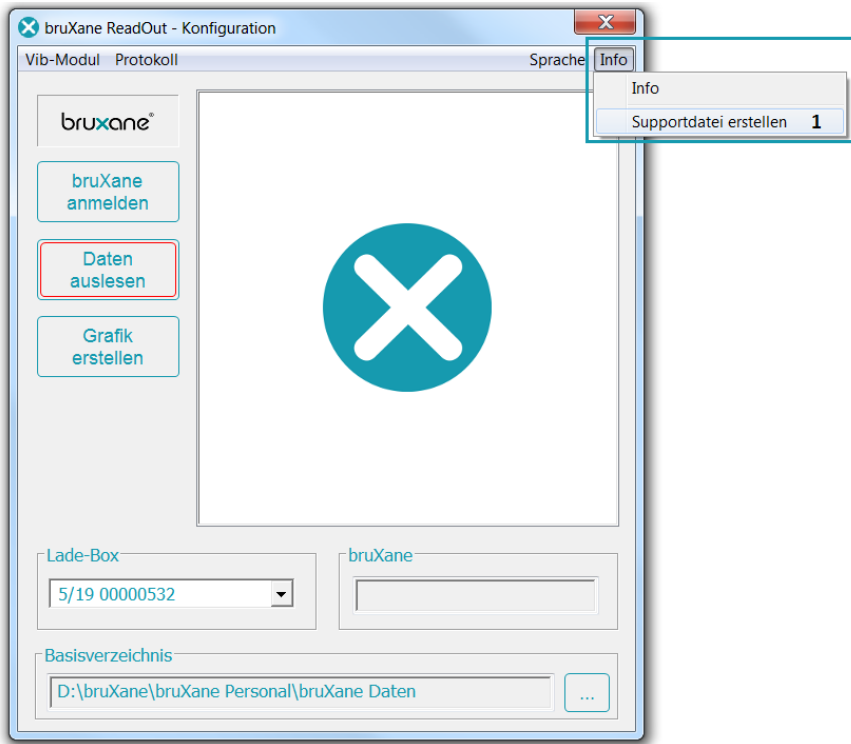

Im Reklamationsfall oder bei der Fehlersuche können diese Dateien hilfreich sein. Die Supportdatei heißt z.B. Support\_2020-09-02\_11-37-55 und wird im Basisverzeichnis abgelegt.

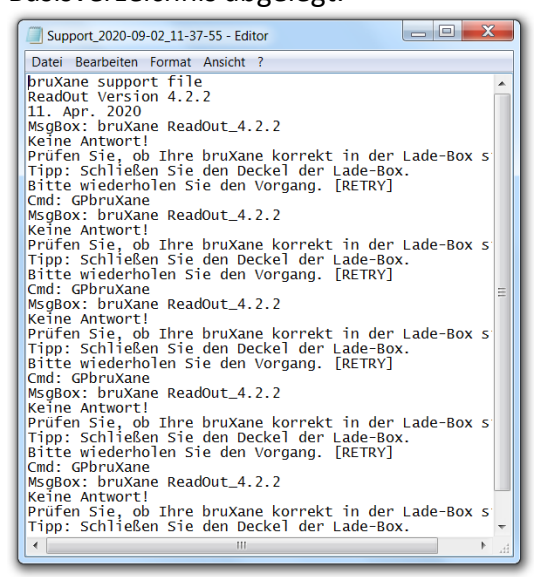

# **Notizen**

bruXane GmbH 35037 Marburg [www.bruxane.com](http://www.bruxane.com/) Gf: B. Berk +49 (0)6421 999 43 83 [info@bruxane.com](mailto:info@bruxane.com) Ust-IdNr.: DE273638541 Handelsregisternr.: HRB 5779 Gerichtsstandort Marburg